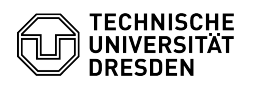

## OpenVPN with Android

03.07.2024 09:41:06

## **FAQ-Artikel-Ausdruck**

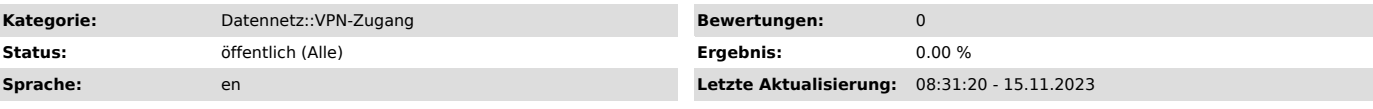

*Schlüsselwörter*

Android OpenVPN VPN Einrichtung

## *Lösung (öffentlich)*

- Download OpenVPN Connect from the App Store: [1]Google Play Store - Download and save the configuration file from the [2]Self Service Portal (SSP). Remember the folder in which the file is located. - Open OpenVPN Connect and agree to the terms of use by clicking Agree.

Screenshot request terms of use with marker on Agree - Allow the app to access your files so that you can open the configuration file. To do this, click Allow.

Screenshot access request with marker on Allow - Locate your configuration file (by default in the download folder) and import it by clicking Import.

Screenshot configuration file with marker on Import - Enter your ZIH login and click on ADD.

Screenshot imported profile with marker on ZIH login and Add - You can start the VPN by clicking on the slider.

Screenshot VPN Activate with marker on slider - Click Continue in the next window.

 Screenshot certificate request with marker on Continue - Enter your ZIH password and click OK.

 Screenshot password request with marker on OK - You are connected to the VPN.

[1] https://play.google.com/store/apps/details?id=net.openvpn.openvpn [2] https://selfservice.tu-dresden.de/services/vpn/openvpn